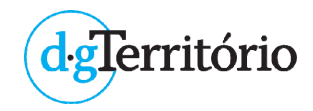

# **Guia de apoio à utilização de serviços WMS, através do software GeoMedia**

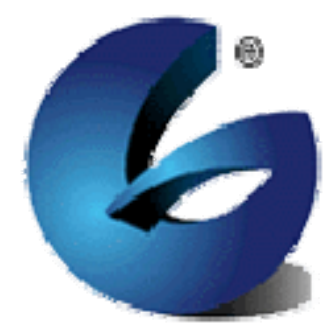

julho de 2019

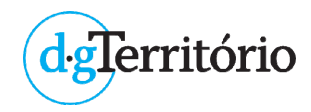

# **Índice**

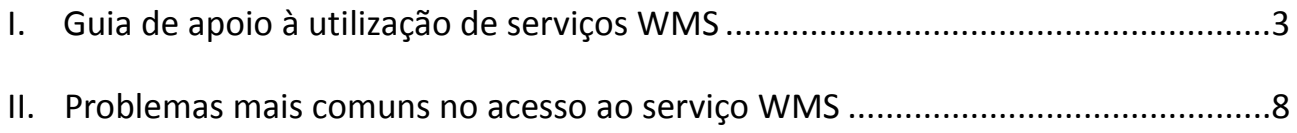

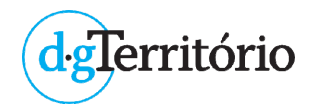

## I. Guia de apoio à utilização de serviços WMS

O *Web Map Service* (WMS) é uma especificação do *Open GeoSpatial Consortium* (OGC) que possibilita a disponibilização dinâmica de imagens a partir de informação geográfica vetorial ou matricial, apresentando a informação como imagens digitais para uma série de aplicações cliente, nomeadamente softwares *Open Source* (eg. QGIS, gvSIG, etc) e softwares comerciais (eg. ArcGIS, GeoMedia, etc). As imagens digitais obtidas, ou mapas, não consistem nos próprios dados. Geralmente as imagens disponibilizadas por WMS são concebidas em formato de imagem raster (PNG, GIF, JPEG, etc), mas ocasionalmente podem ser gráficos vetoriais em formato Scalable Vector Graphics (SVG) ou outro formato.

Os mapas visualizados podem‐se sobrepor uns aos outros, sempre e quando os parâmetros geográficos e o tamanho de partida sejam os mesmos. O uso de formatos que permitem fundo transparente (por exemplo GIF ou PNG) facilita a visualização simultânea destes mapas. É possível a sobreposição de mapas obtidos de diferentes servidores.

Para utilizar os dados facultados por um serviço WMS basta introduzir o respetivo endereço Web (URL) na aplicação compatível, quer seja uma aplicação online ou uma aplicação instalada no computador.

Nos requisitos funcionais, a entidade responsável pela disponibilização dos serviços WMS pode implementar protocolos de segurança que restrinjam o acesso aos serviços WMS, envolvendo‐os por um sistema de segurança que permita controlar o seu acesso e gerir a autenticação do utilizador. Para aceder a este tipo de serviços WMS seguros (*secured* WMS), o utilizador que invoca o serviço WMS deverá possuir uma autenticação válida que lhe permita aceder à informação pretendida.

#### **O presente tutorial destina‐se a descrever os passos principais envolvidos na utilização de um serviço WMS em ambiente GeoMedia Pro 13:**

- 1. Abrir o software GeoMedia Pro 13
- 2. Configurar a respetiva GeoWorkspace (definir o sistema de coordenadas, etc)
- 3. No menu **Manage Data**, selecionar **Warehouse** –> **New Connection**
- 4. Na janela **New Connection**, selecionar a opção **WMS** no tipo de conexão e preencher os campos "**Connection name:**", "**Connection description:**" e "**Web Map Service (WMS) URL:**".

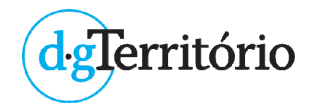

No campo "**Connection name:**" poderá escrever um título para o serviço, por **exemplo** WMS PDM ALTER DO CHÃO

No campo "**Connection description:**" poderá descrever o serviço, por **exemplo** WMS do SNIT relativo ao PDM de ALTER DO CHÃO

No campo "**Web Map Service (WMS) URL:**" coloque o endereço do serviço WMS fornecido pela DGT

No **exemplo apresentado** é efetuada uma ligação, por serviço WMS, aos dados geográficos das peças gráficas do Plano Diretor Municipal de Alter do Chão.

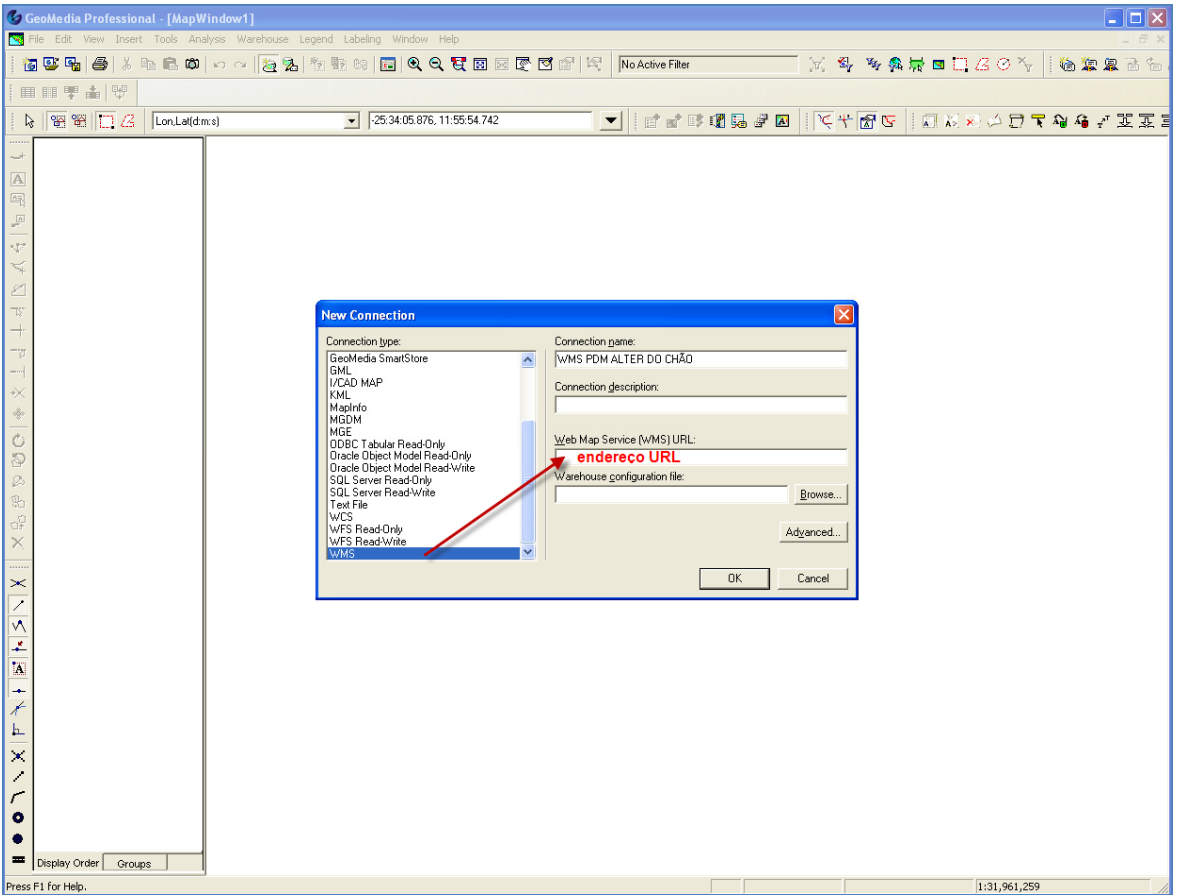

No campo "**Warehouse configuration file:**" poderá colocar o ficheiro previamente definido relativo à configuração da Warehouse. Consulte o **Geomedia Help** para obter mais dados sobre o modo como poderá obter o ficheiro INI para este campo.

Em **Advanced** poderão ser definidos outras opções para a conexão, nomeadamente a opção relativa à leitura do sistema de coordenadas associado ao serviço WMS e a opção, caso se aplique, de introdução de autenticação por USER / PASSWORD.

Clique em **OK**.

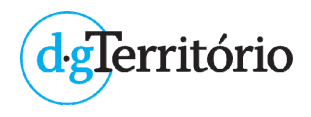

5. No menu **Home**, selecionar **Legend** e selecionar **Add WMS Legend Entry**. Selecionar os itens que pretende visualizar e clique em **OK**. Em alternativa pode aceder ao mesmo menu **Legend**, selecionar **Add Legend Entries** e especificar os itens a visualizar:

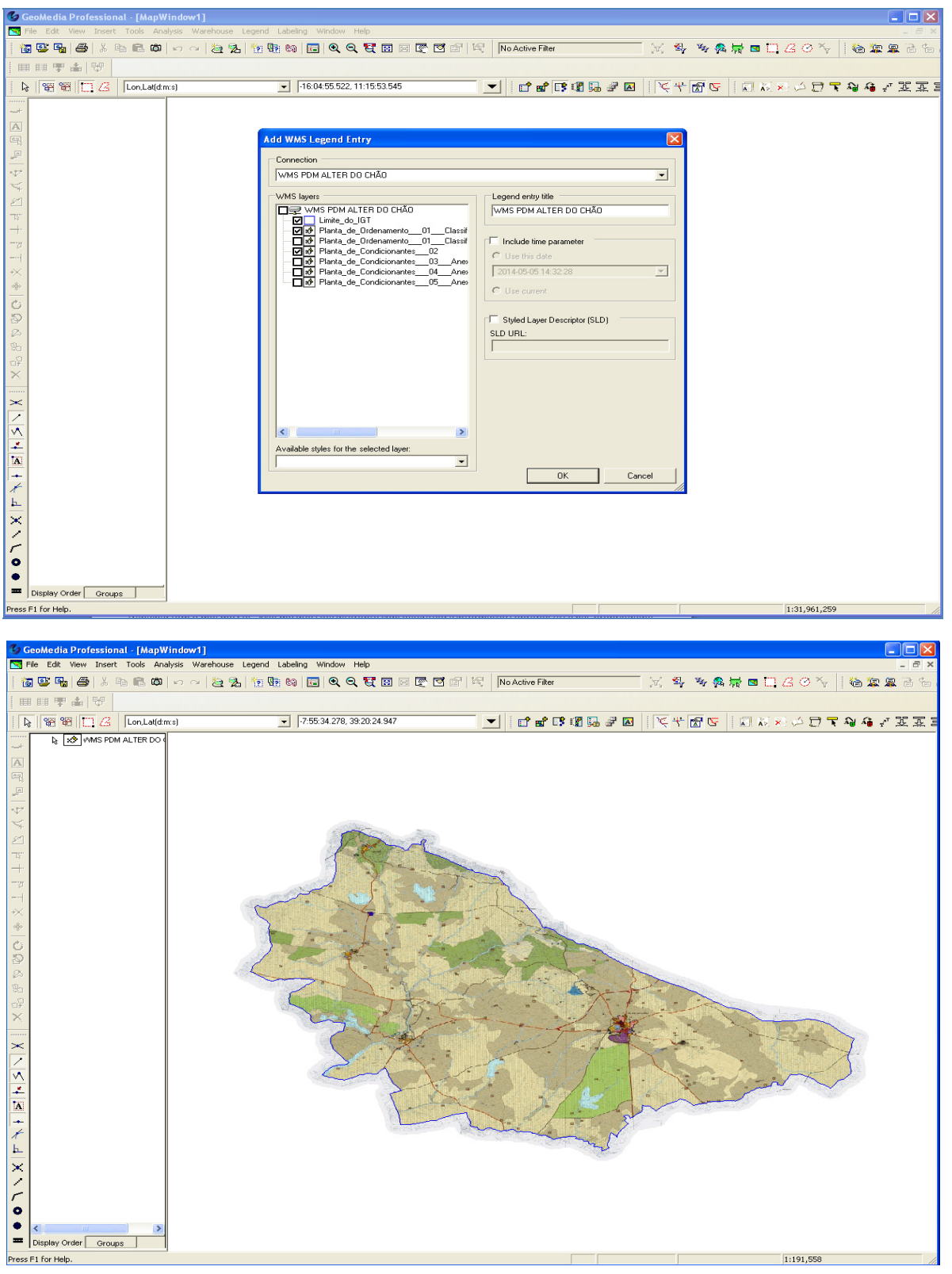

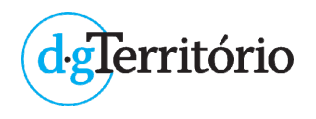

6. No menu **View** ‐> **GeoWorkspace Coordinate System** poderá alterar o Sistema de Referência de Coordenadas para o pretendido:

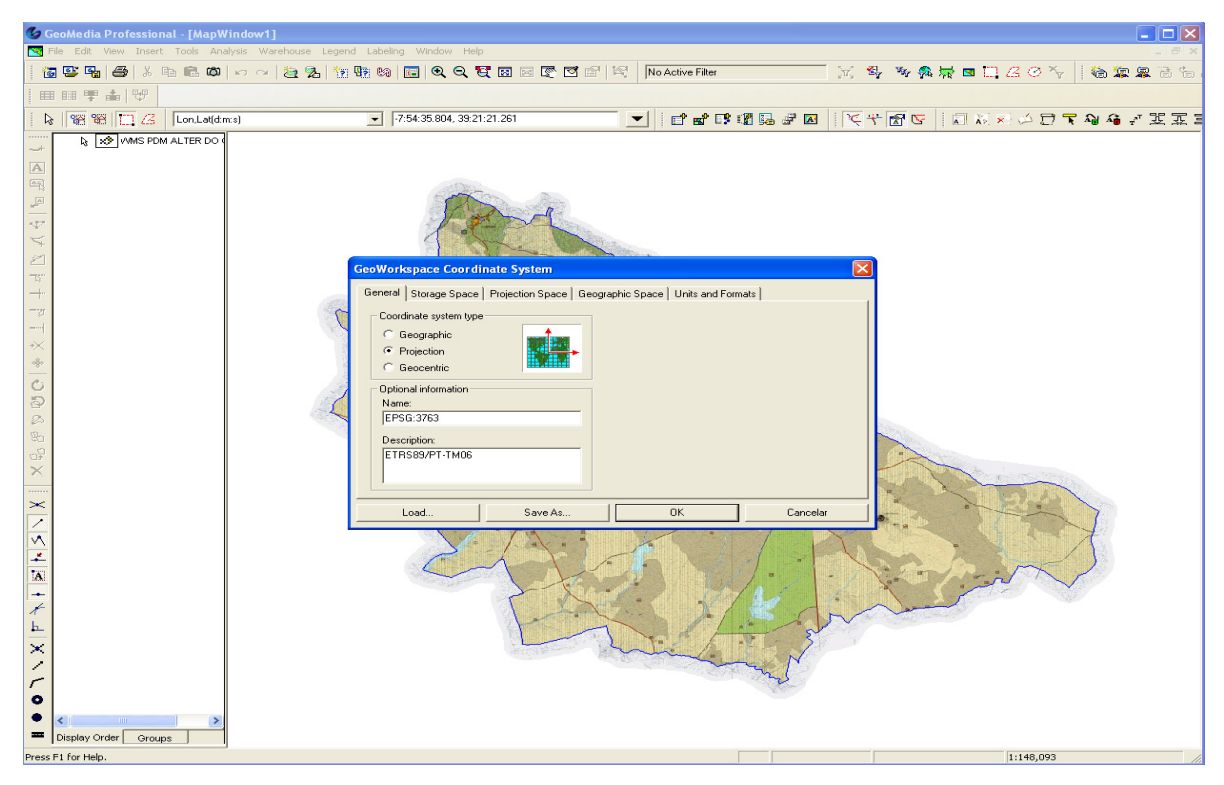

**Nota** – Este formato de mapas (WMS) apenas permite a visualização, não permite efetuar geoprocessamento.

Com outra informação que esteja a ser visualizada no seu ambiente de trabalho de Geomedia (**por exemplo** os Ortofotomapas) poderá comparar essa informação com a informação disponibilizada pelo serviço WMS adicionado (no caso a Planta de Ordenamento ‐ 01 ‐ Classificação e Qualificação do Solo ‐ Alter do Chão):

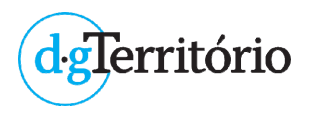

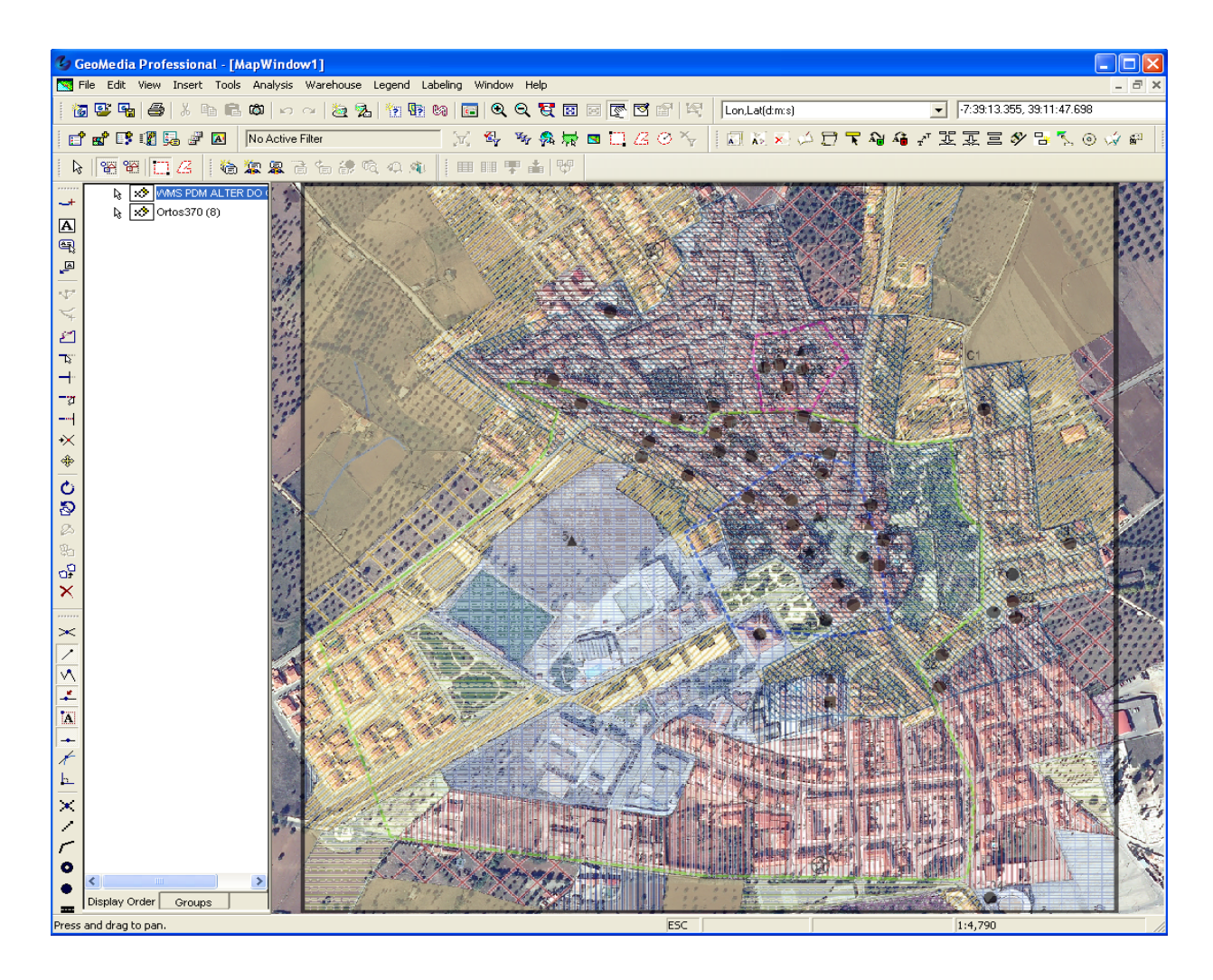

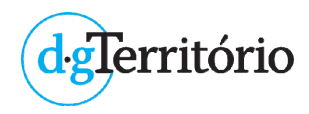

### II. Problemas mais comuns no acesso aos serviços WMS

Na conexão a um determinado serviço WMS, poderão surgir diversos problemas com a sua ligação. Pretende‐se abordar alguns dos problemas que podem ocorrer, indicando‐se alguns procedimentos a efetuar para resolver a situação.

A. Quando efetua a ligação ao serviço WMS surge o erro *Unable to connect to the database.*

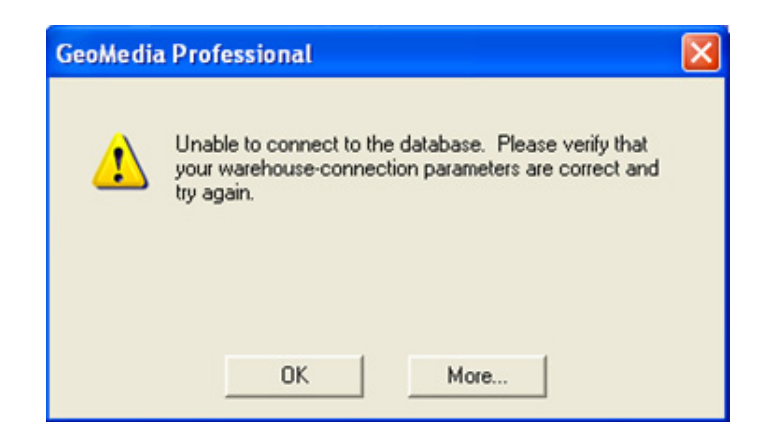

1. **Verifique se está autorizado a aceder ao serviço WMS seguro por indicação de gama de IP**

Para aceder a serviços WMS seguros (*secured* WMS), o utilizador que invoca o serviço WMS deverá possuir uma autenticação válida que lhe permita aceder à informação pretendida.

Confirme se a gama de IP enviados estão corretos e que foram dadas as devidas autorizações para aceder a esse serviço WMS.

Caso esteja a tentar aceder ao serviço WMS a partir de um endereço de IP não previsto na autorização emitida, não vai conseguir obter a ligação pretendida.

#### 2. **Verifique se está autorizado a aceder ao serviço WMS seguro por indicação de USER / PASSWORD**

Para aceder a serviços WMS seguros (*secured* WMS), o utilizador que invoca o serviço WMS deverá possuir uma autenticação válida que lhe permita aceder à informação pretendida.

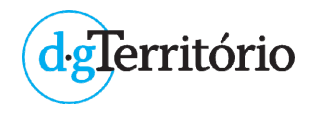

O acesso ao serviço WMS poderá ter a necessidade da introdução de uma autenticação por USER / PASSWORD. Aceda ao botão **Advanced** para introdução da respetiva autenticação fornecida.

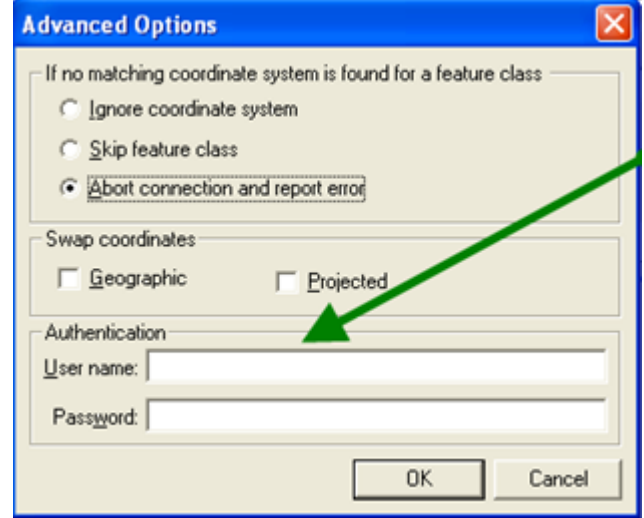

#### 3. **Verifique se o serviço WMS está operacional**

Verifique no *browser* de internet se o serviço WMS está operacional. Recorra à operação "*GetCapabilities*" para obter a descrição do serviço pretendido, bem como averiguar se o mesmo se encontra operacional.

Exemplifica‐se o acesso ao serviço WMS do Plano Diretor Municipal de Alter do Chão, disponibilizado pelo Geoportal do Sistema Nacional de Informação Territorial ‐ SNIT (serviço disponível em 12 de julho de 2019).

Comando a inserir no *browser* de internet:

http://servicos.dgterritorio.pt/sdisnitWMSPDM1\_1201\_2102\_2/wmservice.aspx?service= wms&request=GetCapabilities

Resultado obtido (extrato):

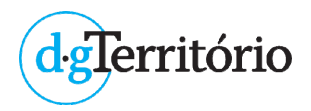

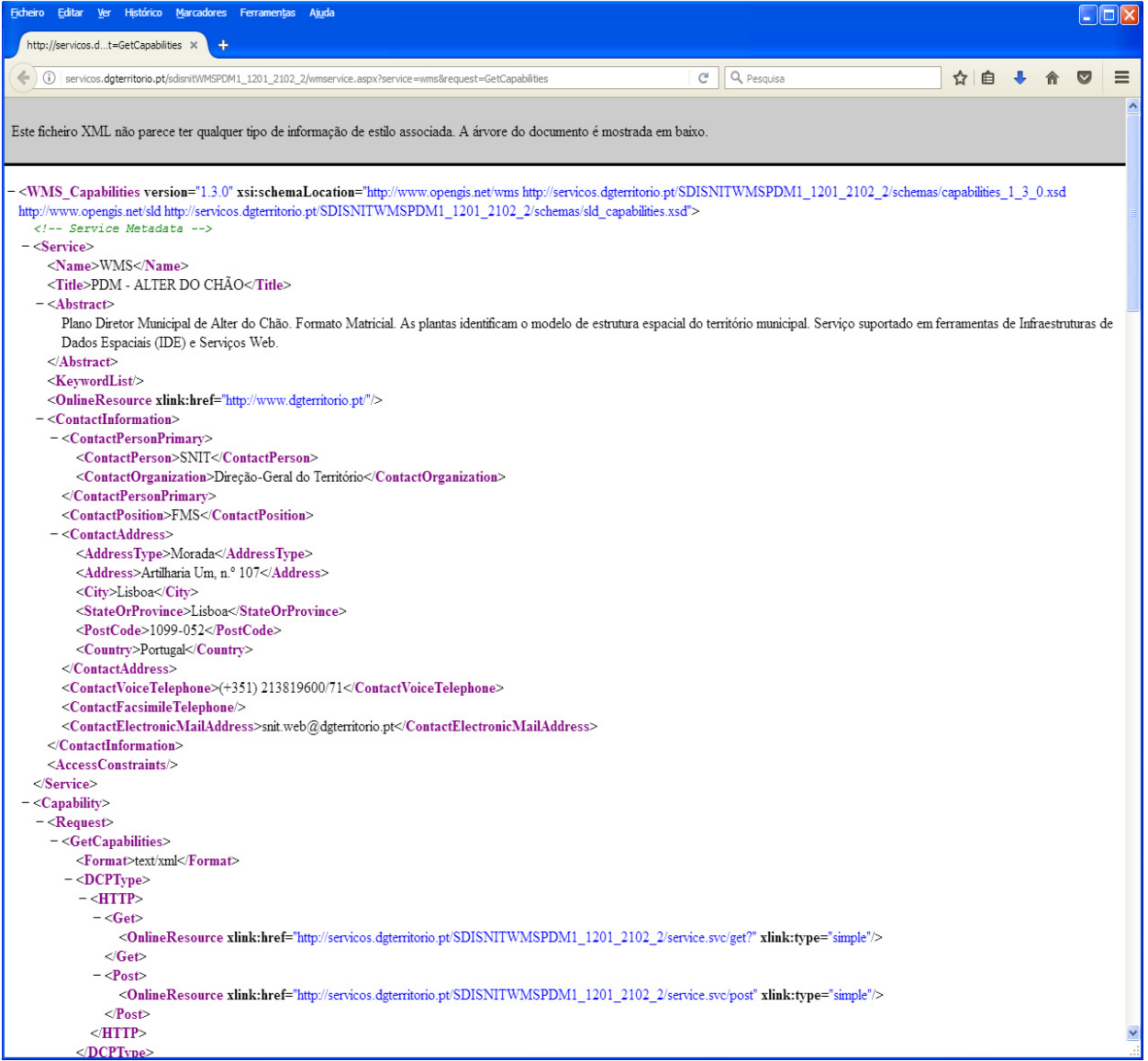

Poderá verificar que o serviço WMS está operacional, bem como poderá aceder a outras informações, nomeadamente a versão do serviço (1.3.0), título do serviço, *layers* disponíveis, sistema de coordenadas permitidos, etc.